### **Creative Software Design**

### 1 - Lab1 - Environment Setting, Vim

Yoonsang Lee Fall 2023

#### Introduction

- Lab1 TA: Bokyeong Jang (장보경)
  - alswl7763@hanyang.ac.kr

• Lab1 Undergraduate Mentor: Hauk Nam (남하욱)

### **Outline**

• Install Ubuntu

• How to use Terminal

• Vim Basic Usage

### Today's Lab

• Many of today's slides overlap with the contents of last semester's Introduction to Software Design (소 프트웨어입문설계) lab slides, so TA will proceed quickly.

• If you are unfamiliar with the today's topics, ask the TA a question so that you can understand it.

### **Development Environment in This Class**

- OS: Ubuntu
- Compiler & Linker: g++
- Build system: make, cmake

- Assignments will be graded in this environment.
  - Even if it builds and runs without any problem in another OS (ex. Windows), you will not receive a score if it does not build and run in this environment.

### **Development Environment in This Class**

- If you're using OS other than Ubuntu, you use virtual machine.
  - http://www.virtualbox.org/
  - https://www.oracle.com/virtualization/technologies/vm/d ownloads/virtualbox-downloads.html

- Ubuntu: Ubuntu 22.04 is recommended.
  - http://releases.ubuntu.com/22.04

• Editor: Vim is recommended.

# Development Environment in This Class (for M1, M2)

- If using Arm-based MacBooks (M1, M2), use UT M instead of virtualbox.
  - https://docs.getutm.app/installation/macos/
  - (click download from github)
- Ubuntu: Ubuntu 22.04 is recommended. Download ubuntu image for Arm.
  - https://ubuntu.com/download/server/arm
- Editor: Vim is recommended.

## **Install Ubuntu**

### **Install Ubuntu in Virtual Box**

• If you're using a computer with Ubuntu installed, you can use it as is.

• Following slides assume you're using other OSs.

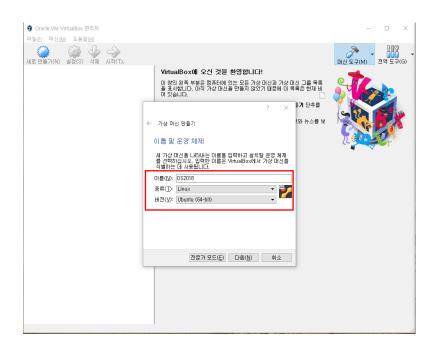

Name: (any name you want)

• Type : Linux

• Version : Ubuntu (64-bit)

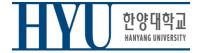

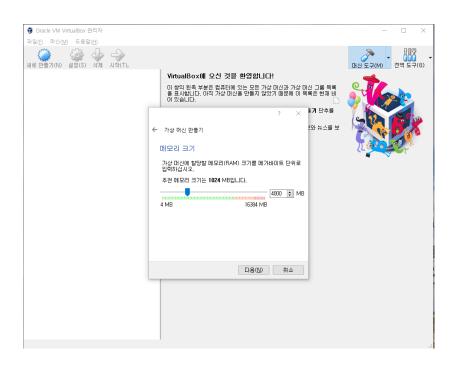

• Memory size : (any size)

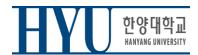

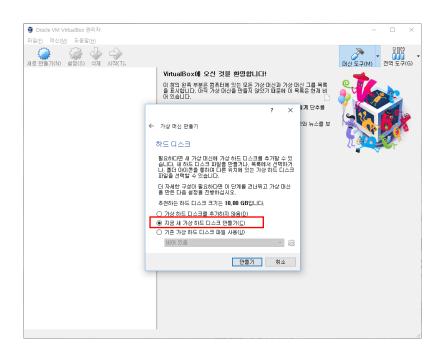

Create a virtual hard disk

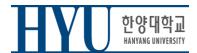

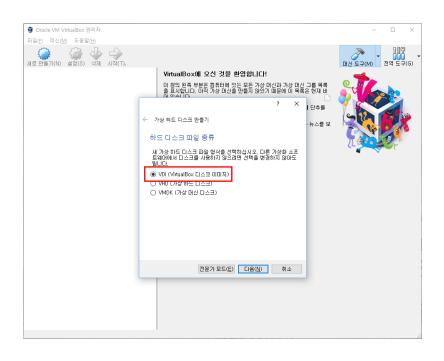

VDI

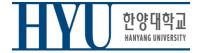

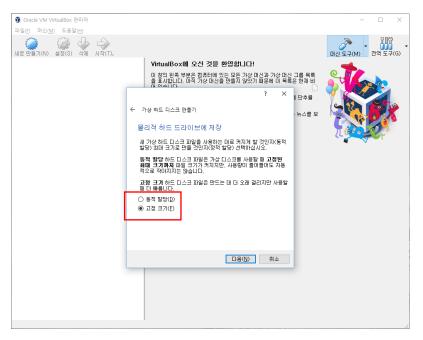

• Recommendation: Fixed size

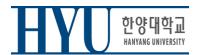

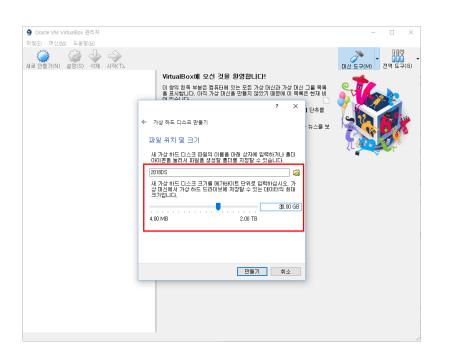

- Virtual disk file location & size:
- any location you want
- any size you want (e.g. 20GB)

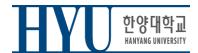

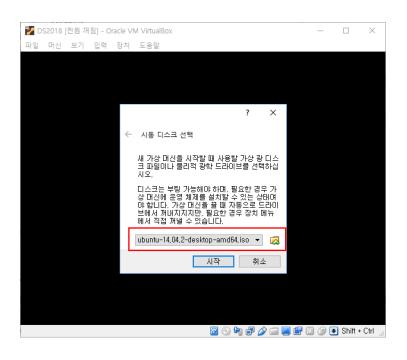

Choose the downloaded
 Ubuntu .iso file as a boot disk

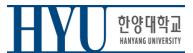

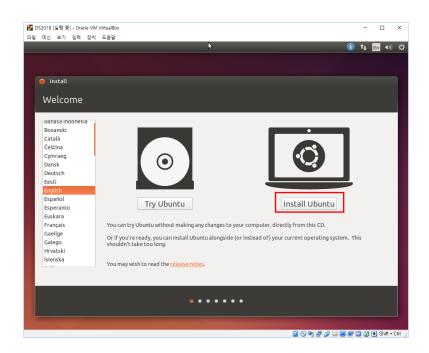

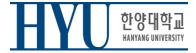

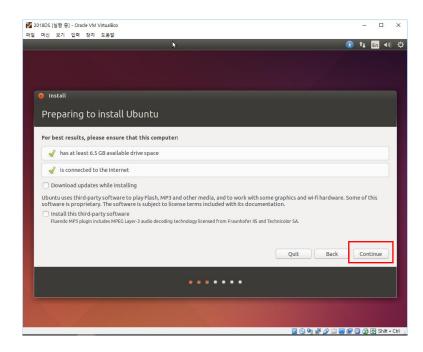

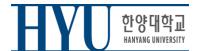

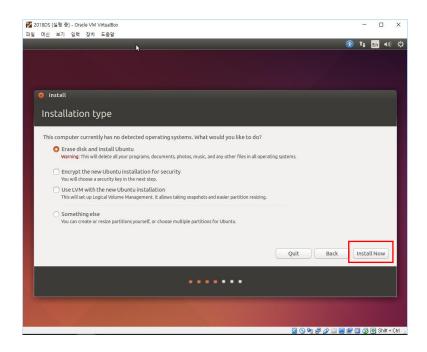

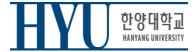

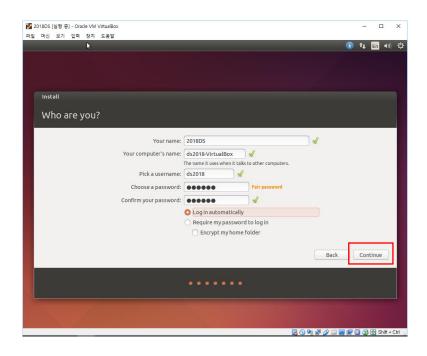

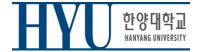

### Launch a Terminal

- Click Dash button (Start button)
- Type "terminal" and click Terminal
- or use Shortcut: CTRL + ALT + T

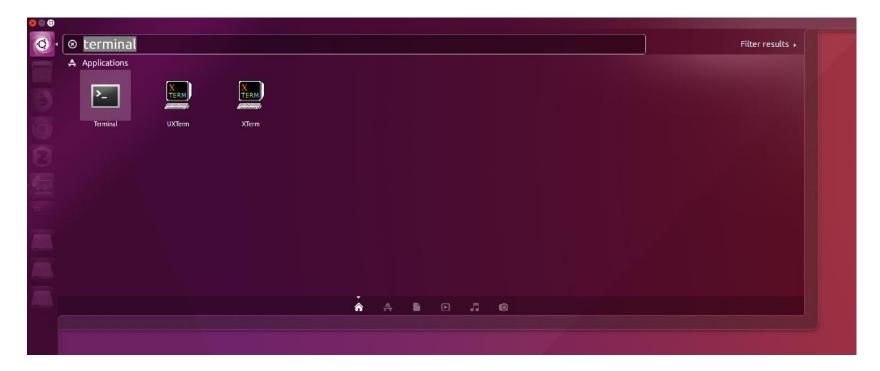

• Retrieve file on current directory

```
(Shell – home directory)
$ 1s
```

Current Location

```
(Shell - home directory)

$ pwd
/home/<user>  # this is your Home Directory
```

#### Directory type

```
– Normal directory : <dir-name>
```

Current directory : .

Parent directory : ..

Root directory : /

Home directory : ~

#### Path type

- Absolute address: /<dir1>/<dir2>...
- Relative address: : <dir1>/<dir2>

Make directory

```
(Shell)
$ mkdir <dir-name>
```

Change (current working) directory

```
(Shell)
$ cd <destination directory>
```

Remove file, directory

```
(Shell)
$ rm <file-name>
```

#### (Shell)

\$ rm -rf <dir-name>

Hanyang University ITE1015, Yoonsang Lee

• Move source(s) to destination directory.

#### (Shell)

\$ mv <source file> <destination directory>

#### (Shell)

\$ mv <source directory> <destination directory>

Rename SOURCE to DEST

#### (Shell)

\$ mv <SOURCE> <DEST>

#### Copy

#### (Shell)

\$ cp <source file> <destination directory>

#### (Shell)

\$ cp <source file> <destination file>

#### (Shell)

\$ cp -r <source directory> <destination directory>

#### **Other Commands**

- "cat {file\_name}": Print file contents
- "vi {file\_name}": Edit the file with vi editor (if the file does not exist, create it)
- "gedit {file\_name}": Edit the file with gedit editor (if the file does not exist, create it)

### Examples

• ls

```
seongil@seongil-VirtualBox:~$ ls

Desktop Downloads Music Public Templates test.c

Documents examples.desktop Pictures seongil test Videos
```

• cat

```
seongil@seongil-VirtualBox:~$ cat test.c
#include<stdio.h>
int main (void)
{
    printf("Apple\n");
    return 0;
}
```

• vi test.c, vi test.py

```
seongil@seongil-VirtualBox: ~

#include<stdio.h>
int main (void)
{
    printf("Apple\n");
    return 0;
}
~
```

```
seongil@seongil-VirtualBox: ~

print("Apple")

~
~
```

# Vim Basic Usage

### Vim

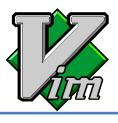

- Vi IMproved
- An editor with many improvements to the existing Vi editor (first released in 1991 by Bram Moolenaar)
  - Vi is created in 1976 by Bill Joy, a key developer of BSD
  - Vim is used much more now.
- Vim is a default editor in most Linux systems.
  - Knowing how to use Vim is a great way to work on Linux.
- Three modes in Vim:
  - Normal mode
  - Insert mode
  - Command-line mode

#### **Normal Mode**

- Vim starts in Normal mode.
- Copy, paste, delete, search and other functions are available through shortcut keys.
- In this mode, vim is waiting for your command shortcut.

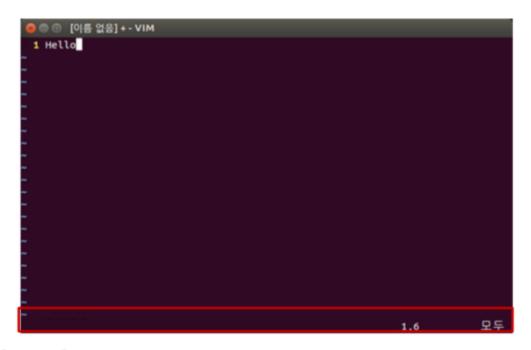

#### **Insert Mode**

- Press a or i in Normal mode to enter Insert mode.
- In this mode, you can enter and edit a file as you would in a general text editor.
- Press **ESC** to return to Normal mode.

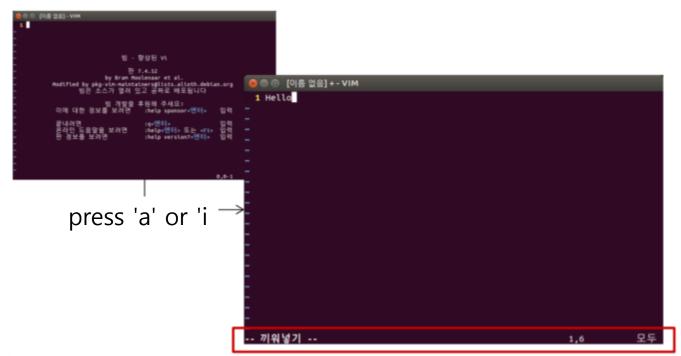

### **Command-line Mode**

- Press: in Normal mode to enter Command-line mode.
- In this mode, you can enter commands on the command line in vim.
  - w:save
  - q : quit
  - !: "force" something (ex: wq!, q!: force save, force quit)
- Press ESC to return to Normal mode.

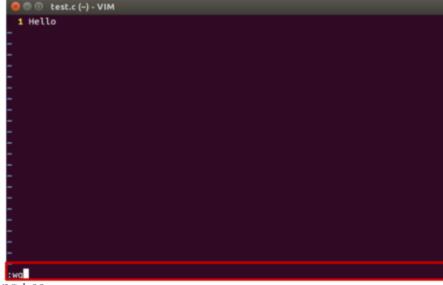

### References for Vim Basic Usage

• Vimtutor: A tutorial included in vim

```
(Shell)
vimtutor
```

- Additional tutorials:
  - Interactive Vim tutorial<a href="http://www.openvim.com/tutorial.html">http://www.openvim.com/tutorial.html</a>

### **References for Vim Commands**

• Vim Cheat Sheet: <a href="https://vim.rtorr.com/lang/ko/">https://vim.rtorr.com/lang/ko/</a>

• :help <command> : help document for the command

### Vim Cursor Movement Commands

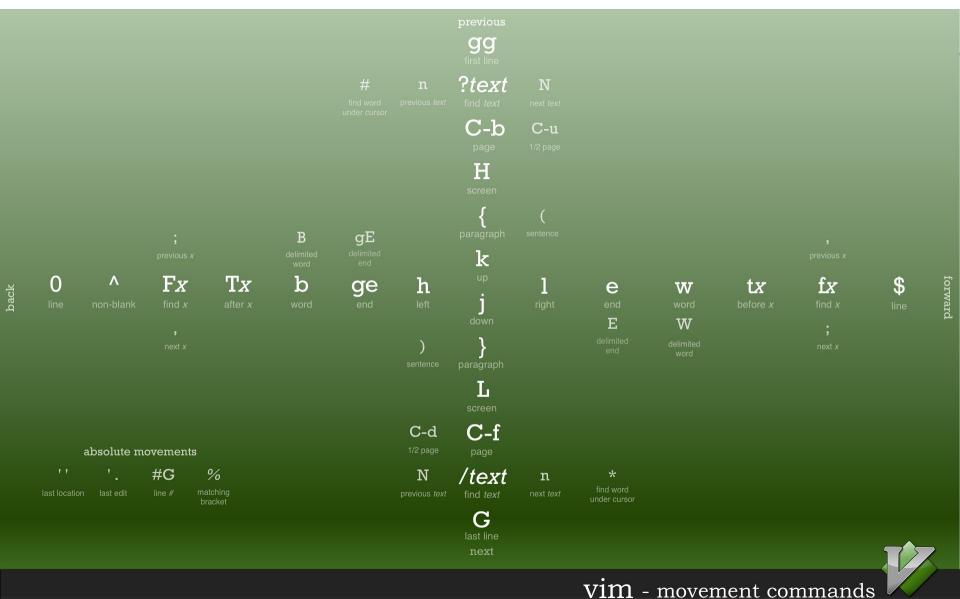

### Vim Advanced Usage

- In the supplementary material 1 Lab1 Reference
  - Vim Advanced.pdf, you can find how to use:
    - Shell settings for convenient vim use
    - .vimrc vim configuration file
    - Vim visual mode
    - Vim windows
    - Vim plug-ins
    - Vim color schemes

### **Next Lab (Tomorrow)**

• Tomorrow, you'll have the first assignment that requires you to write a simple C programs.

• Therefore, please complete the environment setup and become familiar with the basic usage of vim before the lab tomorrow.